## **Solomon Islands Customs & Excise Division, Ministry of Finance and Treasury**

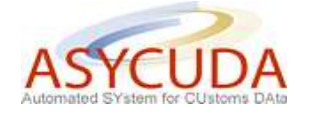

## **How to Add or Delete an item on a SAD**

The following 'Functional Note' provides registered users of the ASYCUDA World (AW) system with the information necessary to enable them to add/delete item on a SAD.

## **How to Add an item on a SAD**

This is done as follows:

- 1. Once a SAD has been opened, the General Segment will show:
	- a. In Box 3 the number of pages/form  $(e.g. 1 | 1)$
	- b. In Box 5 the total number of item (e.g. 1)
	- c. On the left hand side, a tab for each item (e.g. 1)
- 2. Click on the  $\Box$  icon on top of the SAD screen

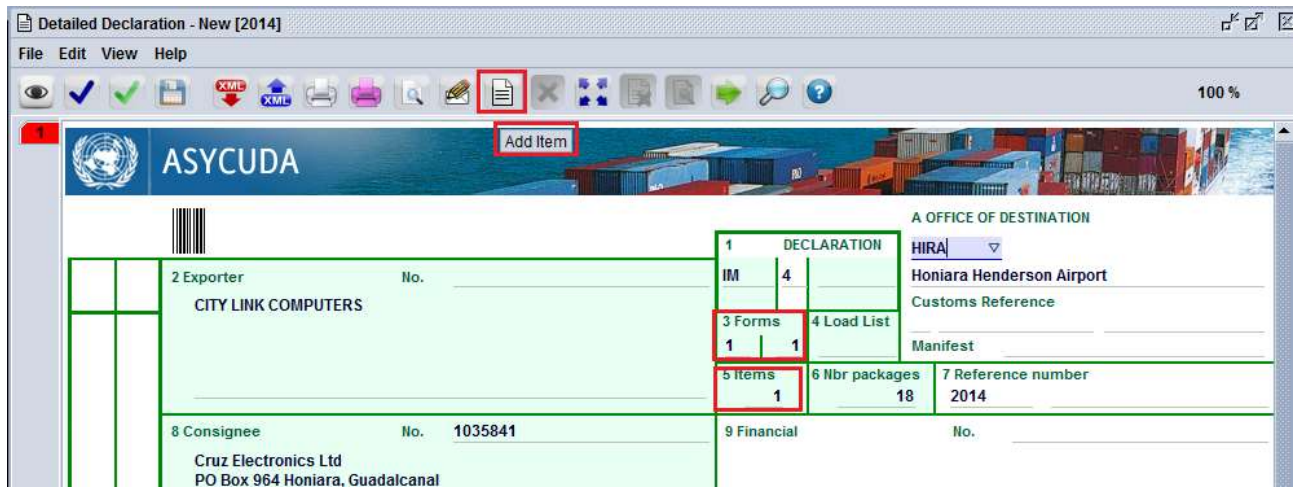

- 3. The system will automatically:
	- a. Present a new screen related to the item information only
	- b. Add a new tab on the left hand side of the SAD

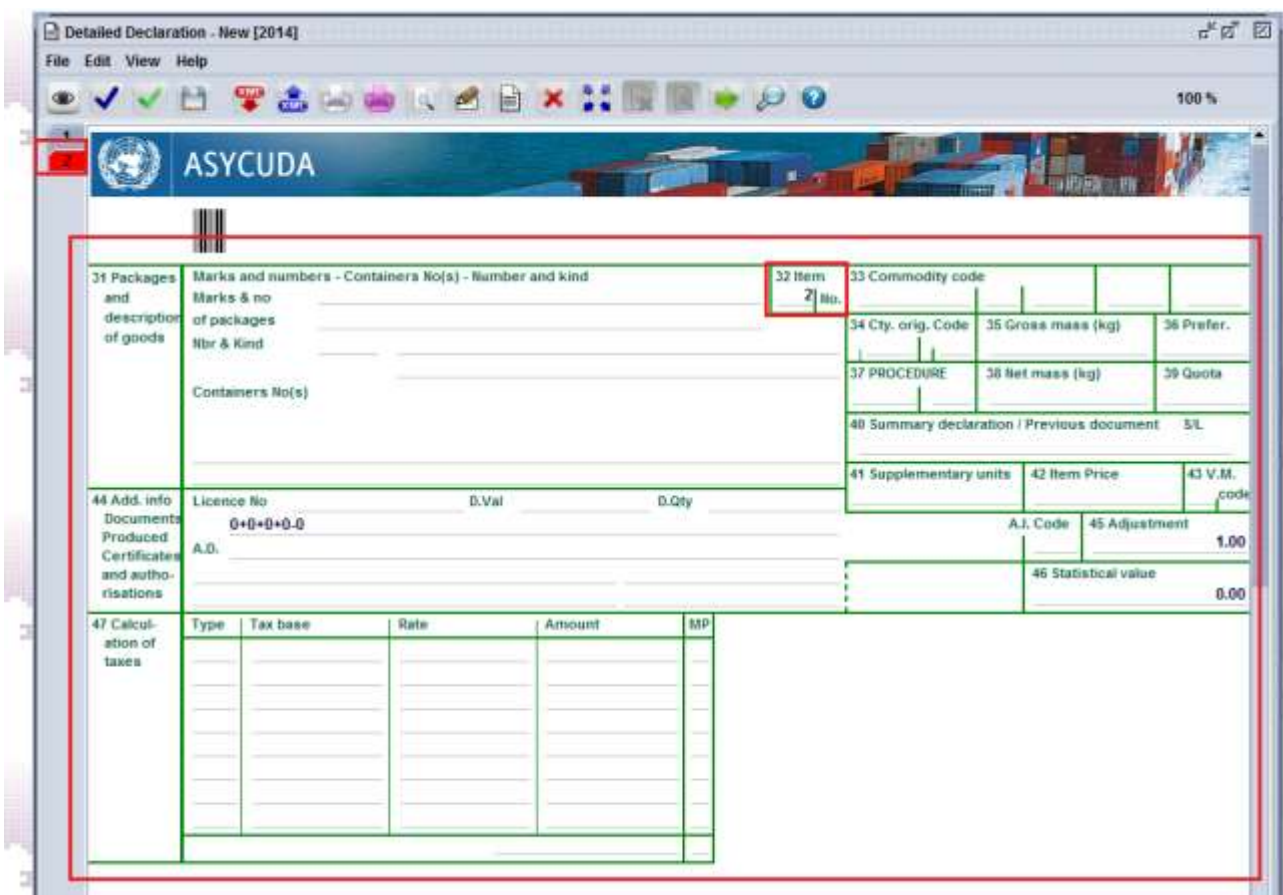

In addition, the system will automatically update the general segment of the SAD

a. box 5 (number of item had increased by 1) (e.g. 2)

If adding a new item generates a new form/page, the system will also automatically update the general segment of the SAD, Box 3 by increasing the number of Pages (e.g. 1 | 2)

![](_page_1_Picture_50.jpeg)

- 4. Fill the new item screen and update the General Segment
- 5. Repeat this procedure as many times as items need to be added

## **How to Delete an item on a SAD**

This is done as follows:

- 1. Once a SAD has been opened, the General Segment of the SAD will show:
	- a. In Box 3 the number of page/form (e.g.  $1 \mid 2$ )
	- b. In Box 5 the total number of item (e.g. 4)
	- c. On the left hand size, a tab for each item (e.g. 4)

![](_page_2_Picture_86.jpeg)

2. By clicking on the item Tab to be deleted, the system will display the item

![](_page_2_Picture_87.jpeg)

3. Click on the icon on top of the SAD screen

![](_page_2_Picture_10.jpeg)

4. Click  $\bullet$  on the confirmation screen if you want to delete the item.

Conversely, click on the confirmation screen if you don't want to delete the item.

![](_page_3_Picture_2.jpeg)

- 5. By confirming the item to be deleted, the system will automatically:
	- a. Remove the tab corresponding to the deleted icon on the left hand side of the SAD
	- b. Move one level up all the items previously input below the deleted item

![](_page_3_Picture_81.jpeg)

In addition, the system will automatically update the General Segment of the SAD

a. box 5 (number of item had decreased by 1) (e.g. 3)

If deleting an item removes a Page, the system will also automatically update the General Segment of the SAD (Box 3) by decreasing the number of Pages.

![](_page_3_Picture_82.jpeg)

6. Repeat this procedure as many times as items need to be deleted